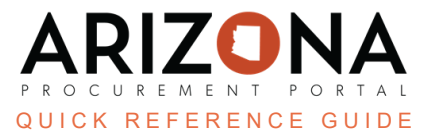

## **Completing the Contacts Tab**

This document is a quick reference guide for users wishing to complete the Contacts tab on a draft contract in the *Arizona Procurement Portal (APP). If you have any questions, please contact the APP Help Desk at [app@azdoa.gov.](mailto:app@azdoa.gov) Additional resources are also available on the SPO website: [https://spo.az.gov/.](https://spo.az.gov/)*

## **Completing the Contacts Tab**

- 1. Select **Browse Contracts** from the Contracts drop-down menu.
- 2. Search for the contract you wish to edit, and then click the **Pencil** icon to open it.
- 3. Click the **Contacts** left margin tab.
- 4. Click the **Select Existing Contact** button in the **Supplier Contacts** section to add Supplier Contacts.

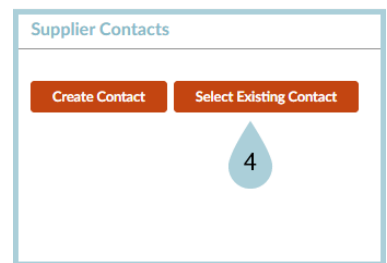

- 5. Select the **checkbox** to the left of the contact name to add it as a contact.
- 6. Click the **Close** to close the pop-up.

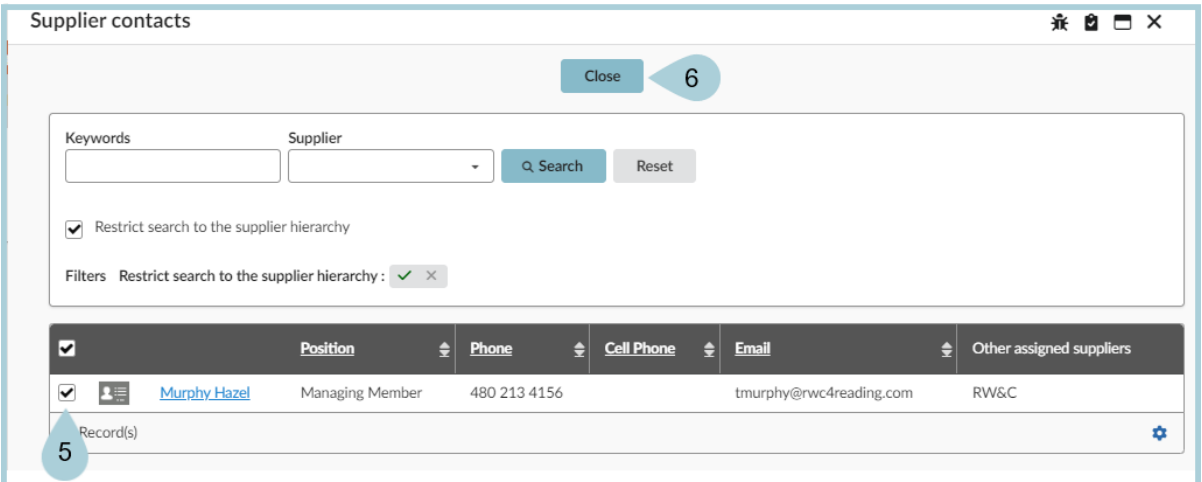

- 7. The selected contacts are added to the contract.
- 8. To add Internal Team users to your contract, enter the user name you wish to add in the **Select User(s)** dropdown.
- 9. Select the users from the dropdown.
- 10. Once the users have been added to the table, assign them a profile from the **Profiles** dropdown.
	- a. Contract Owner The user will have full view and edit access to the contract.
	- b. Contract Project Team The user will have a view and limited edit access to the contract.
	- c. Contract Project Team (View Only) The user will only have view access to the contract.

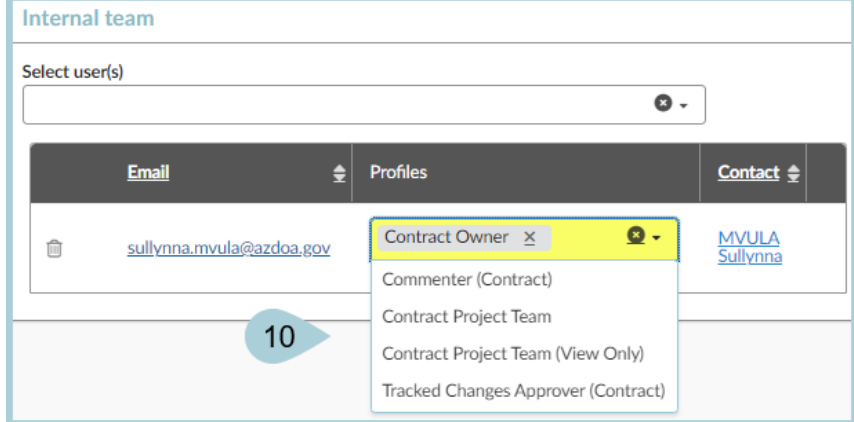

## 11. Click **Save**.

## **Resources**

Click the link below for more information on the contract creation processes in APP: [https://spointra.az.gov/arizona-procurement-portal/app-support/quick-reference-guides-176-upgrad](https://spointra.az.gov/arizona-procurement-portal/app-support/quick-reference-guides-176-upgrade/source-contract-qrgs-176) [e/source-contract-qrgs-176](https://spointra.az.gov/arizona-procurement-portal/app-support/quick-reference-guides-176-upgrade/source-contract-qrgs-176)